# Procuring Goods and Services Buckeye Buy and Non-Catalog Requests

Note: this is not to be used if you are paying an individual for a masterclass or performance. See other instructions on paying individuals.

# Before You Start

Before you begin a purchase, you need to have these basic things in mind:

**WHAT** you are purchasing

**WHERE** you are purchasing from

**HOW** it will be paid for (aka your funding source)

**WHY** the purchase is necessary for your work (also called a "business purpose")

Every funding source has associated worktags, and you will need to know the worktags you want to use before you start buying. If you are uncertain on what the worktags are for your funding source, please email Jackie [Shreves.5@osu.edu](mailto:Shreves.5@osu.edu)

# Types of Requests

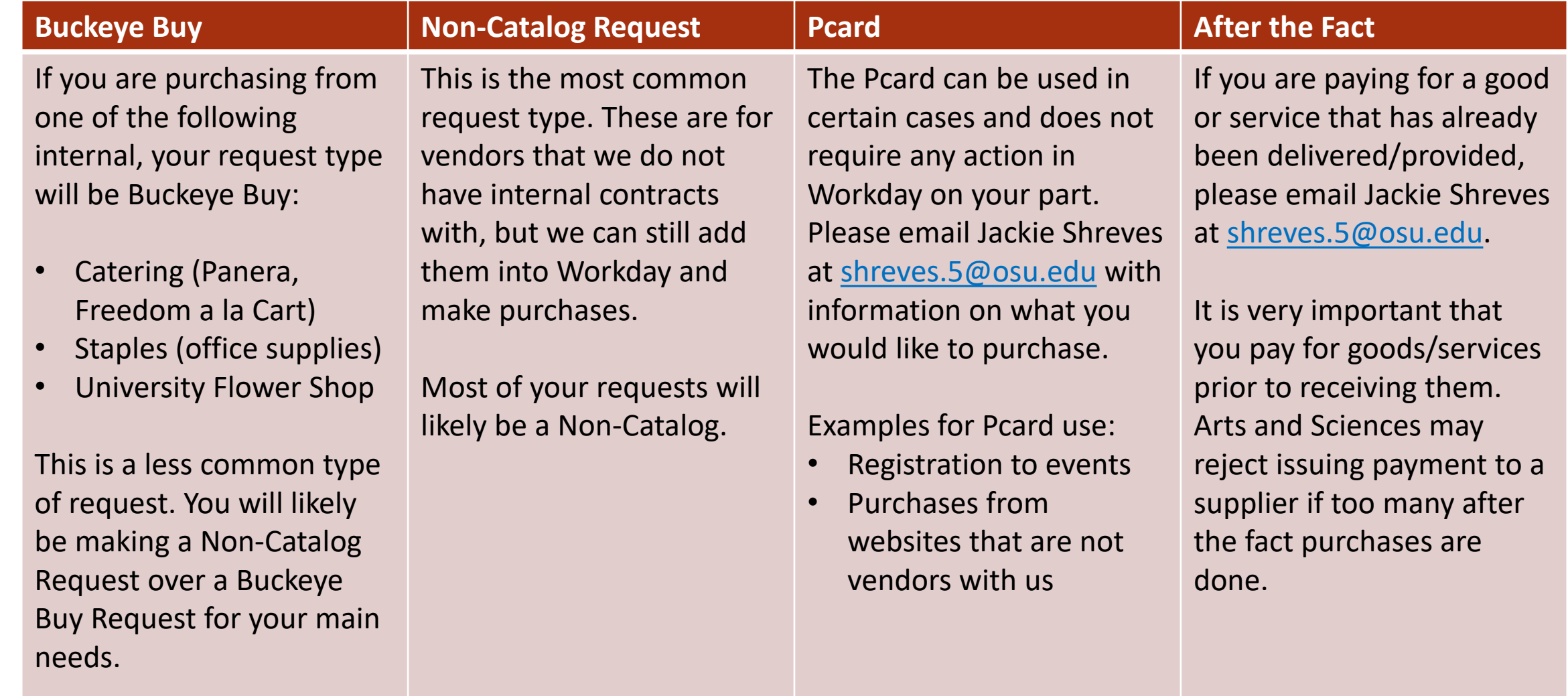

# Buckeye Buy Request

First, log into workday.osu.edu

Your main screen will look similar to the below, showing active inbox items on the left. You will need to click on the **View All Apps** button on the right to get started.

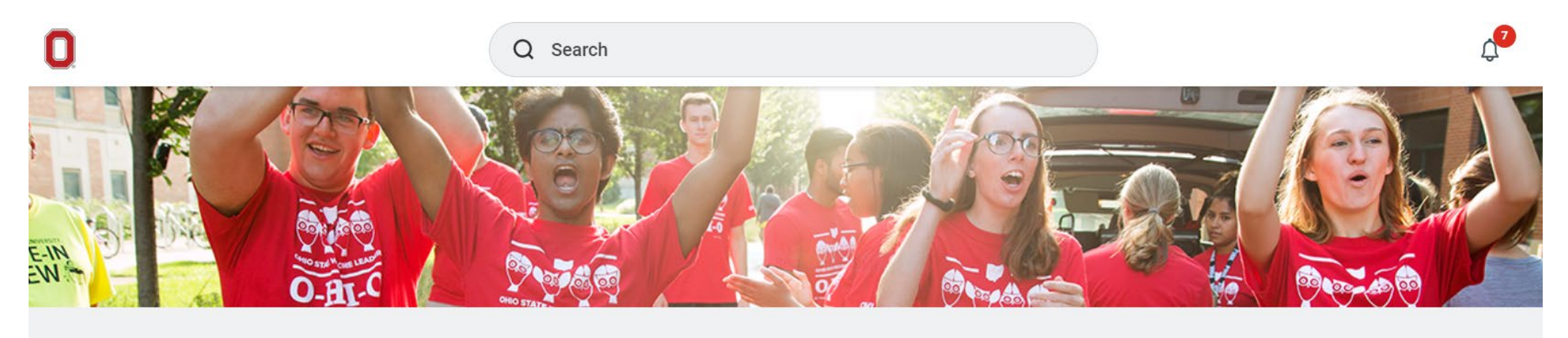

 $10.010$ 

# **Good Morning, Jackie Shreves**

It's Wednesday, August 3, 2022

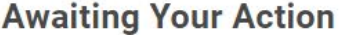

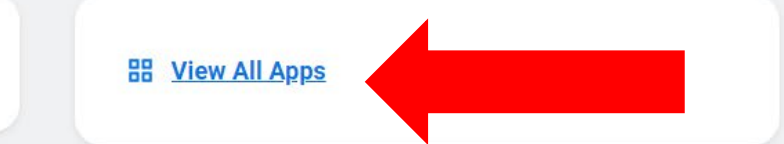

The App box will expand to show various options based upon your assigned role in Workday.

Click **Request Travel or Purchase**

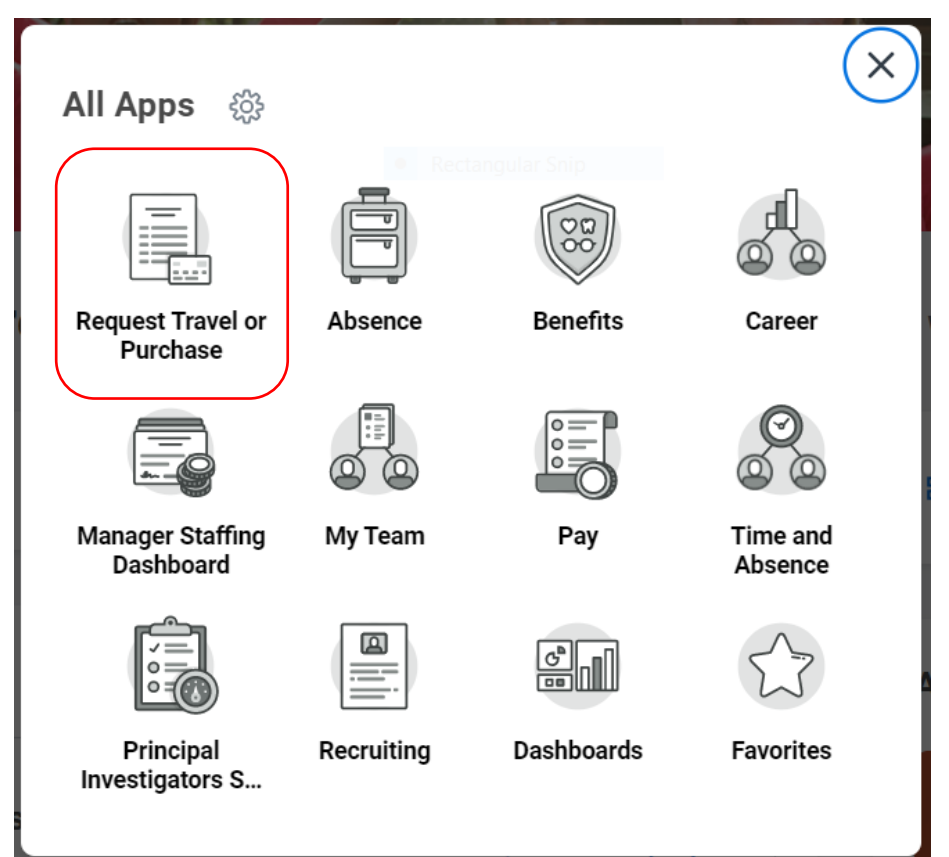

You will then see an expanded selection to pick what action you would like. Select the third one down, **Request to procure goods and/or services**

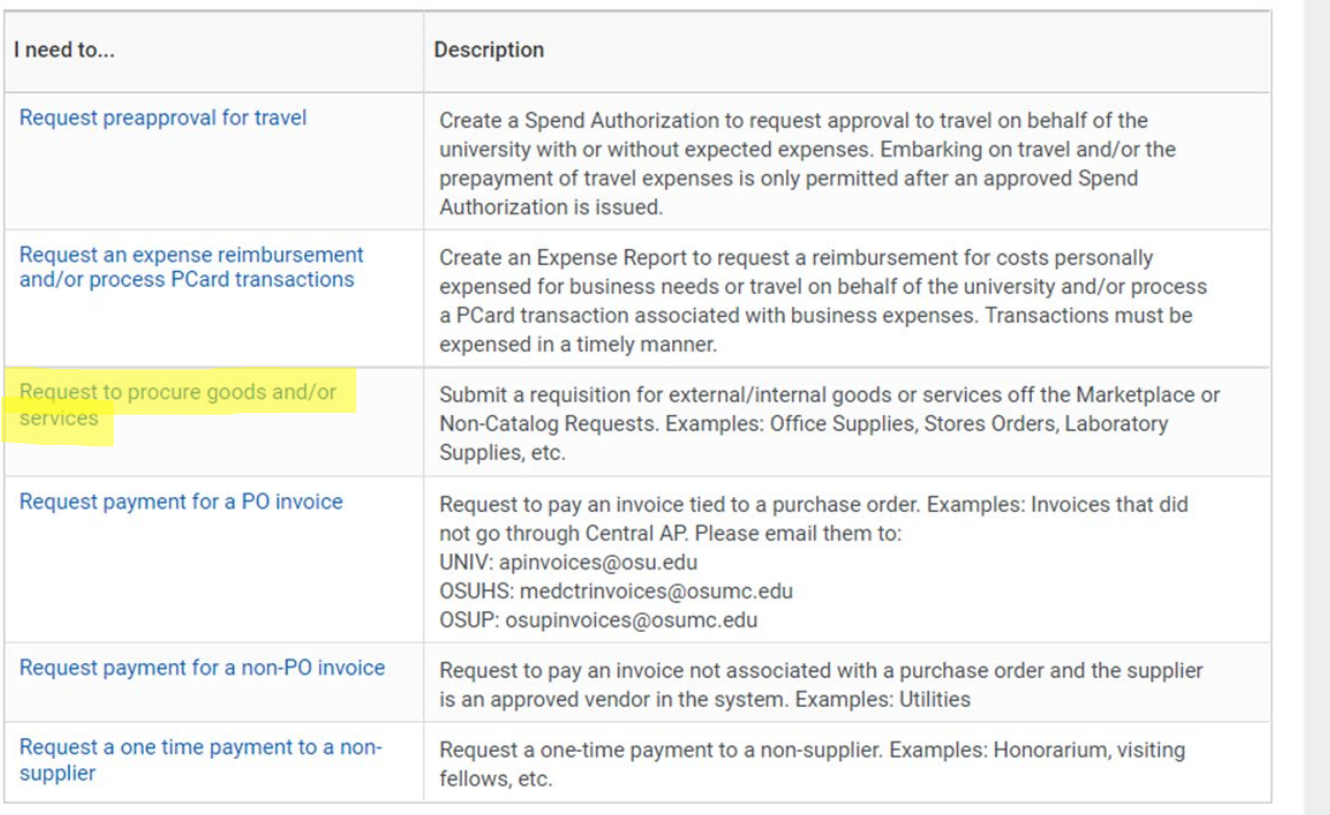

On the Create Requisition screen, it should auto-populate your name, company, and a few other items.

Under **Requisition Type**, you can select either Buckeye Buy Request or Non-Catalog Request. In this section, we will do a Buckeye Buy Request.

#### **Create Requisition**

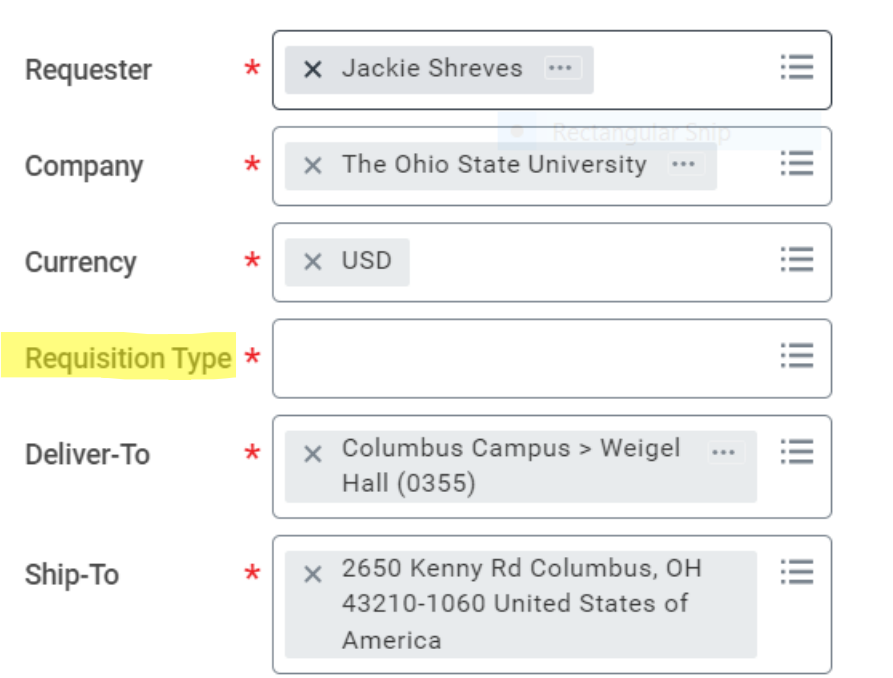

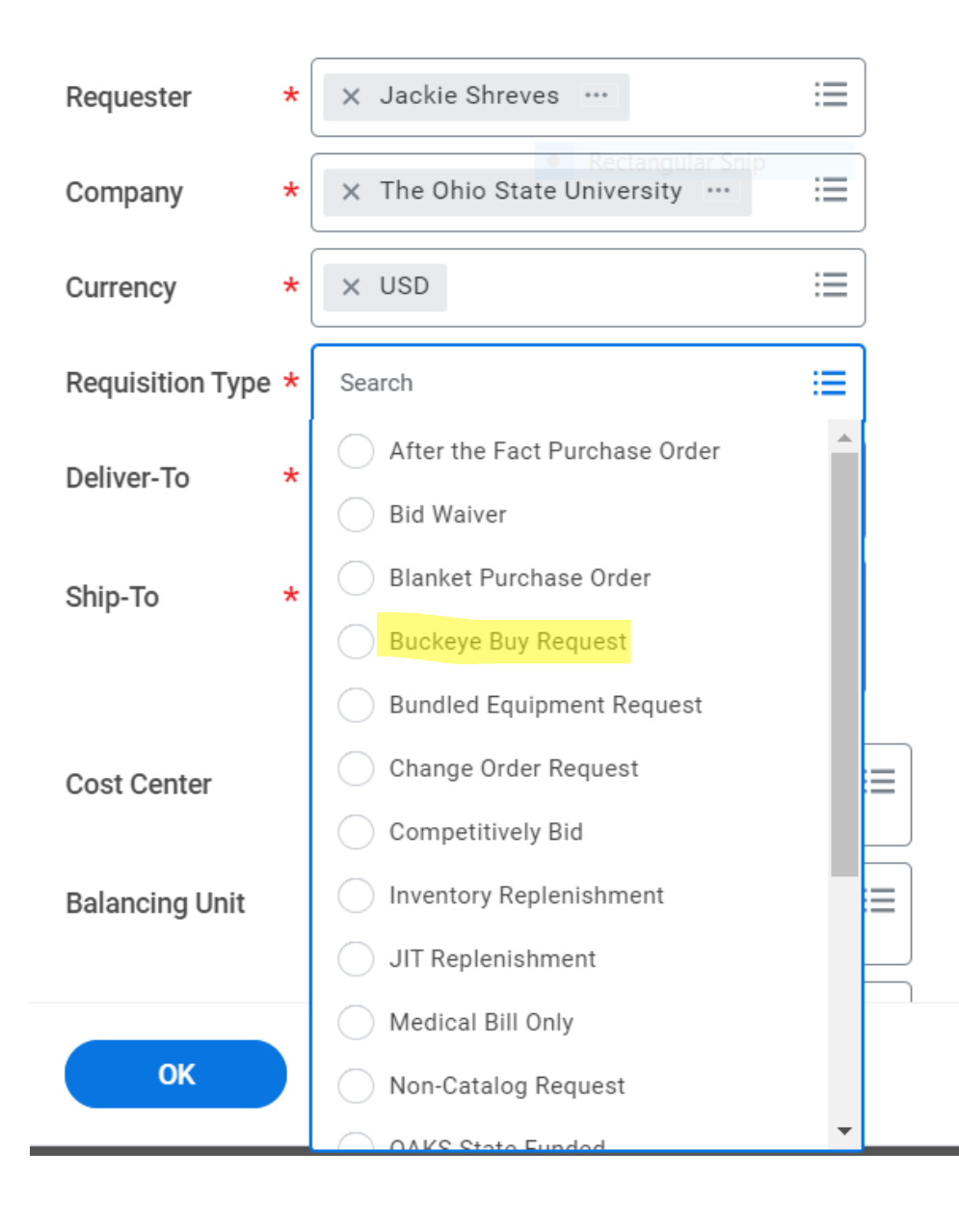

Scrolling down, you will see boxes for the worktags. This is your **HOW** aka your funding source. You do not need to fill in every box, as not every funding source will have a tag in every section. The required sections are marked with a **\*** below.

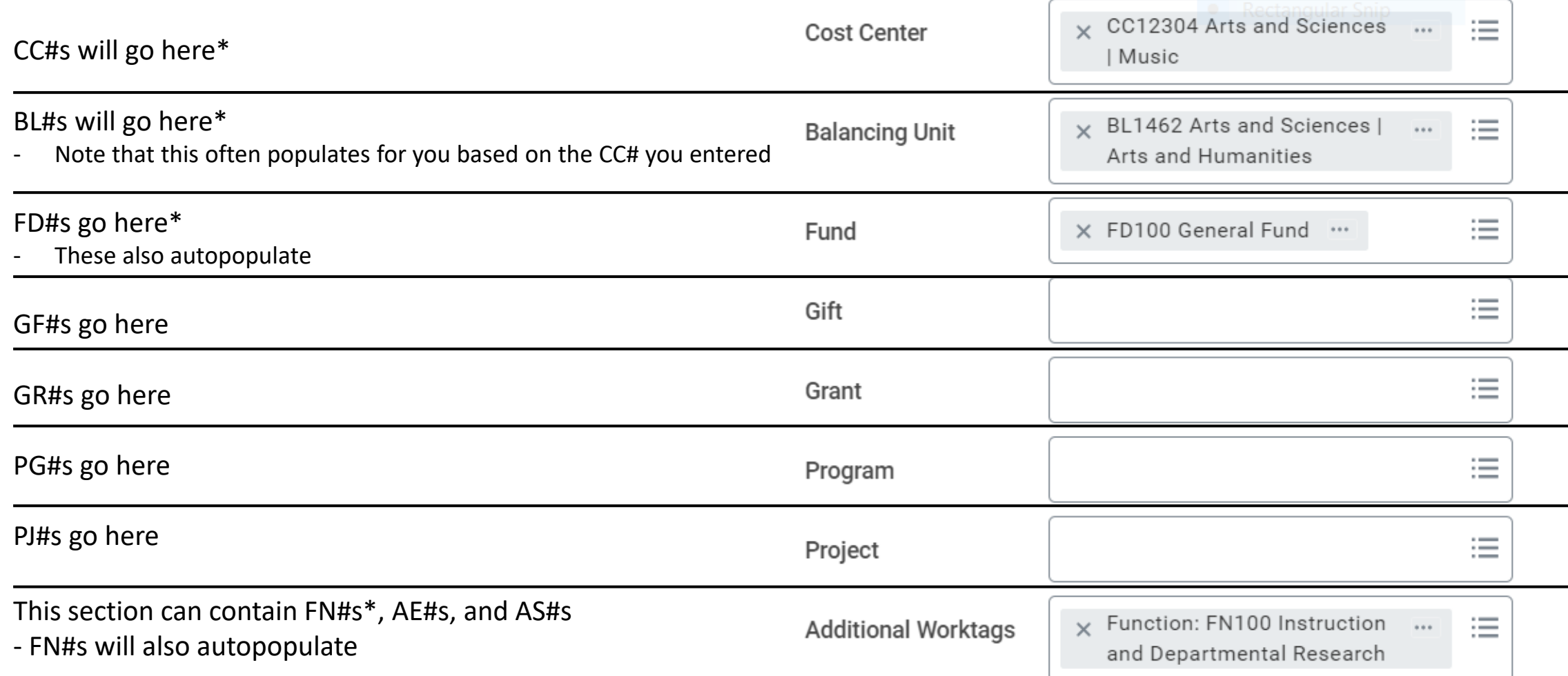

Clicking OK will take you to the next page. Here you will see the option between a Buckeye Buy request and a Non-Catalog request. For a Buckeye Buy request, click **Connect to Supplier Website.**

**Select an Option**  $\checkmark$ 

**Request Non-Catalog Items** 

If you can't find what you are looking for in Buckeye Buy, then you need to submit a non-catalog request for your goods or services.

#### **Connect to Supplier Website**

Buckeye Buy is the online store that hosts preferred and contracted supplier catalogs.

If you are a screen reader and/or keyboard-only user, you will experience problems navigating the internal catalog. For assistance, contact the Accessibility Help Line at (614) 292-5000.

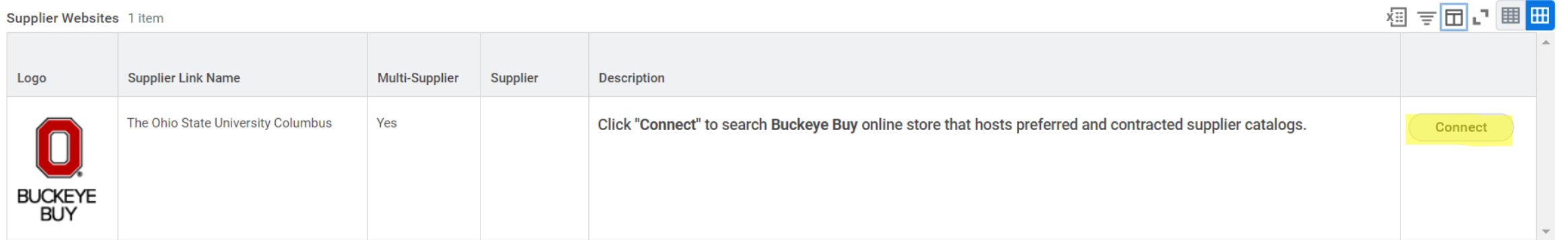

### Then, click Connect

Turn off the new tables view

Now you will see this search engine. These are the things we can get from the university warehouses. You can search for common items or suppliers here. Catering will be found here by searching for the supplier, or by filtering for the supplier on the left-hand side.

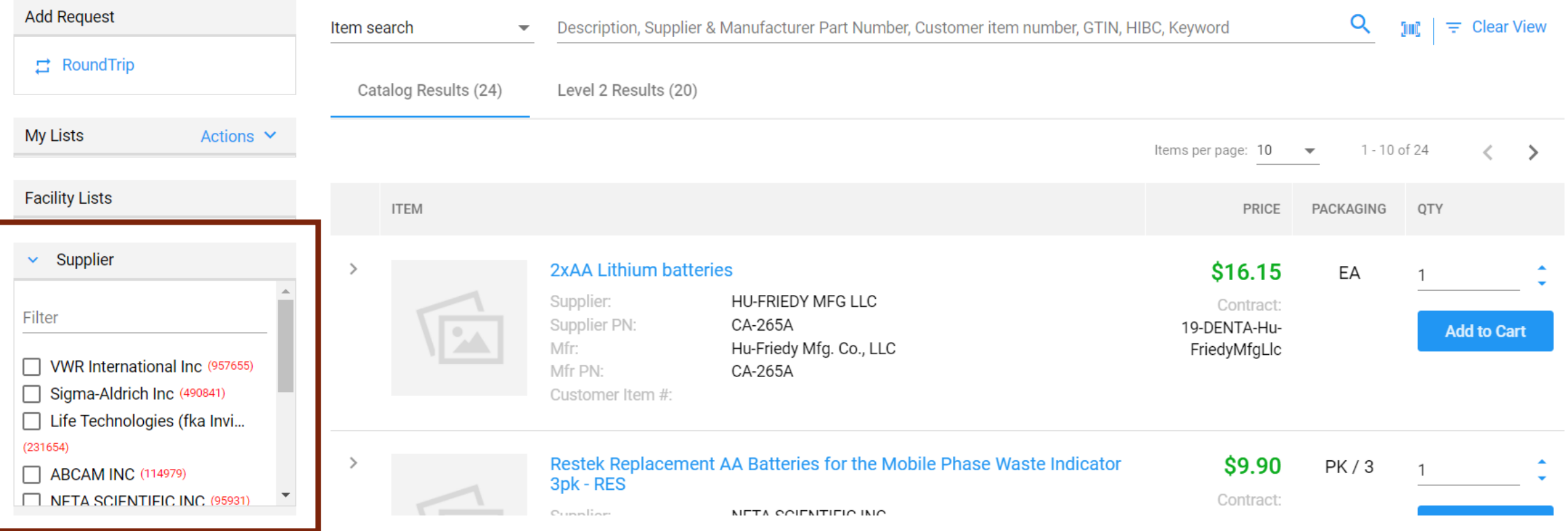

For example, you can buy batteries from the warehouse.

In most circumstances, you will need to use a university contracted supplier rather than the warehouse, but you can always check in this search bar first if you are uncertain. Add any items you require with the blue **Add to Cart** button.

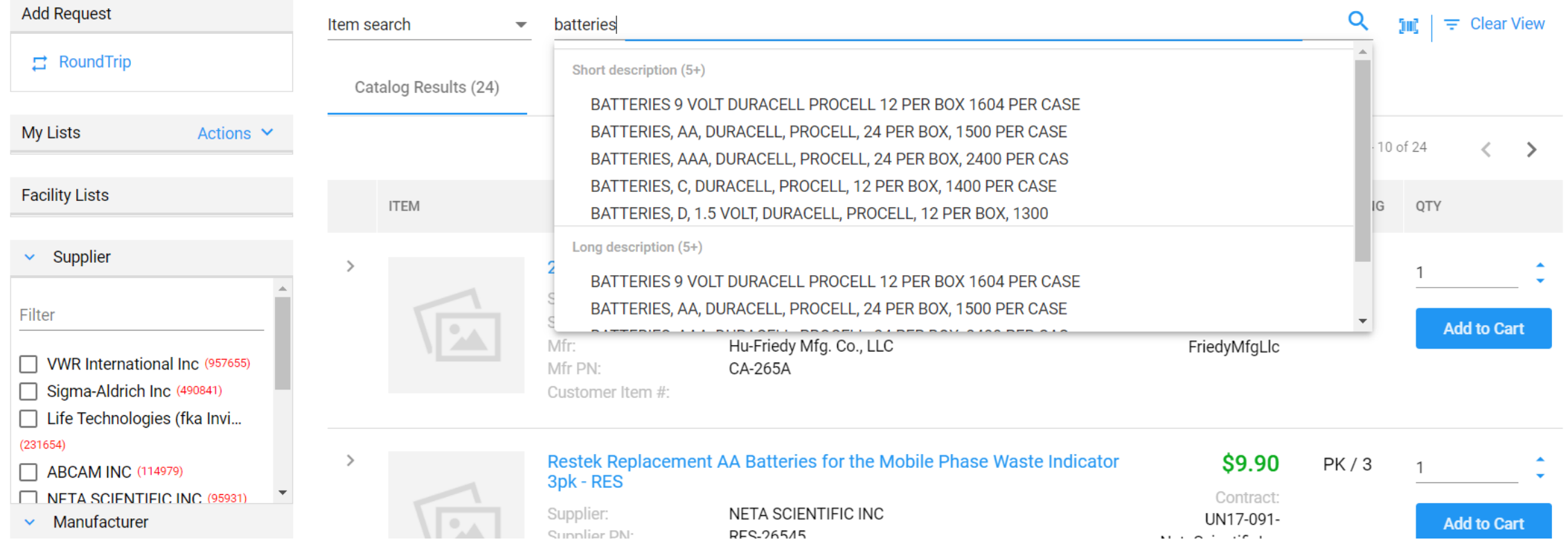

#### To buy from a contracted supplier, click on the RoundTrip icon in the upper left.

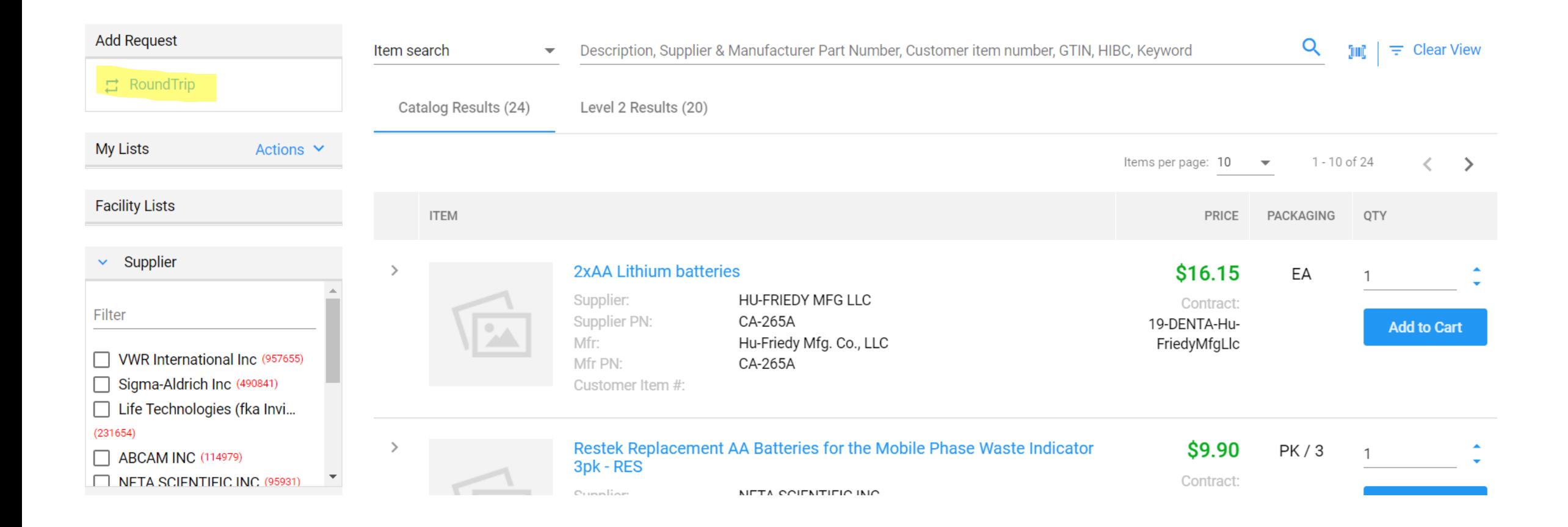

Now you will see a list of many different companies that have contracts with OSU to make them a preferred buyer. This means we **have** to search for an item we need with them first before trying to buy them elsewhere. You may find office supplies on Amazon that you like, but we are **required** to first find an equivalent with Staples or the warehouse.

For this example, we are using Staples, which is listed at the bottom. If you click on Staples (or any supplier), it will take you to their website, as seen in the next step

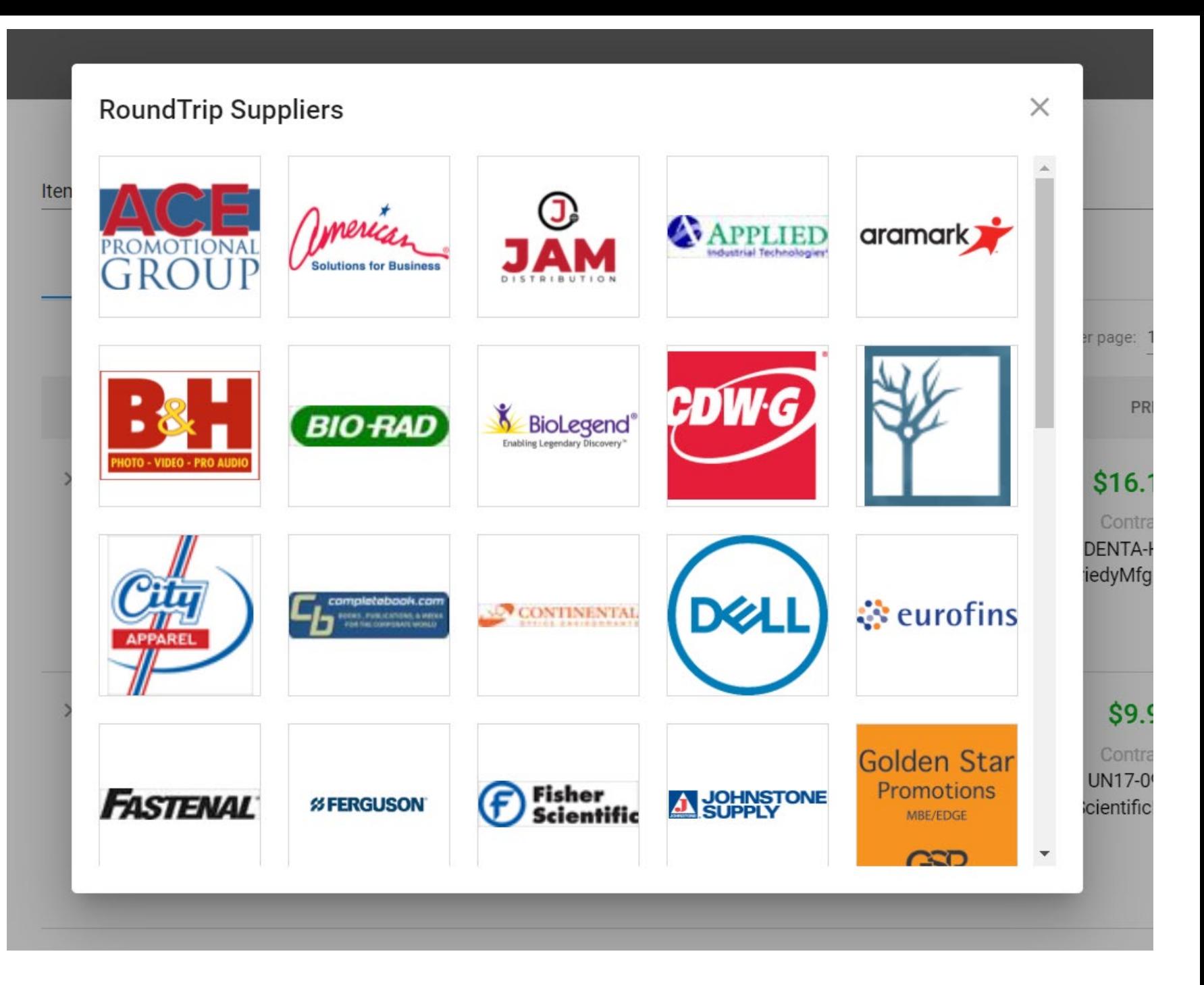

Here we see the Staples website through OSU. You can use the search engine as you would on any store website.

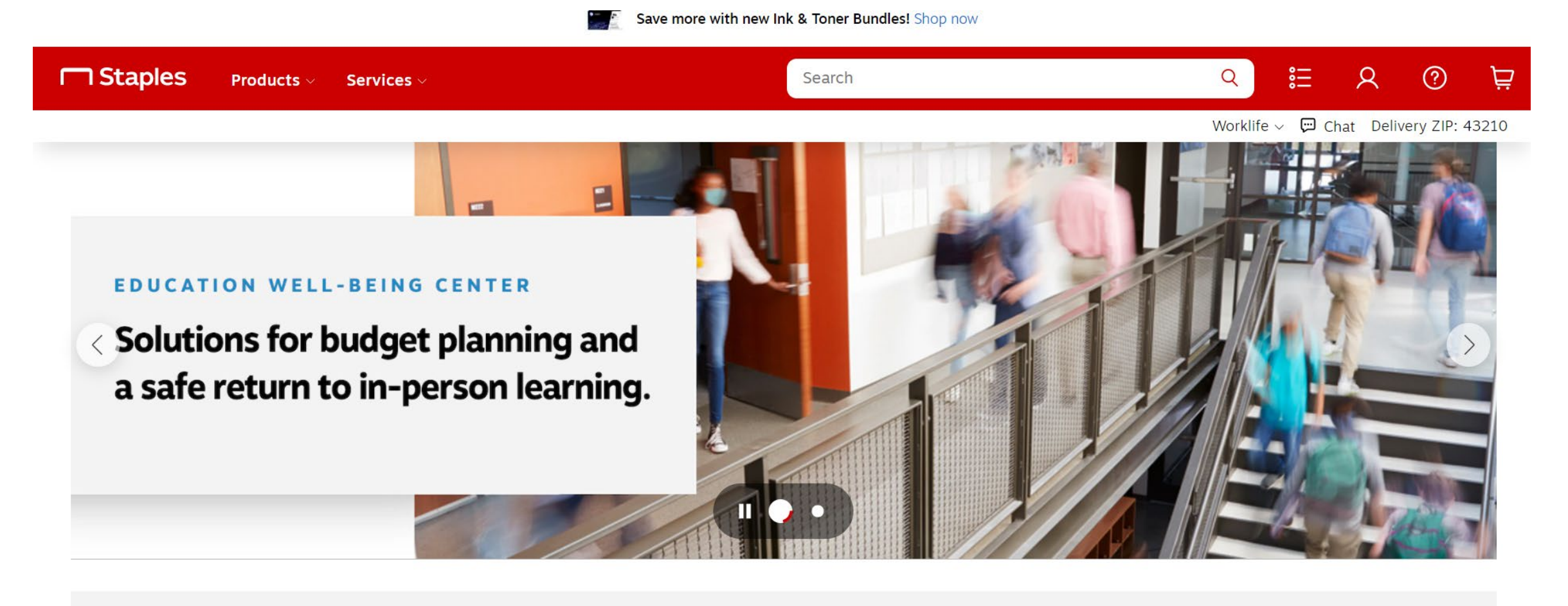

 $\Box$ **Orders**  油  $ListS(3)$ 

For this example, you can search for "pens." You'll see several results. Note that at the bottom, it lists if an item is "On Contract." That means we can buy it. Things off contract require special one-time permission.

You can select "Add" and view things from your cart in the upper right, just as you would with various online retailers.

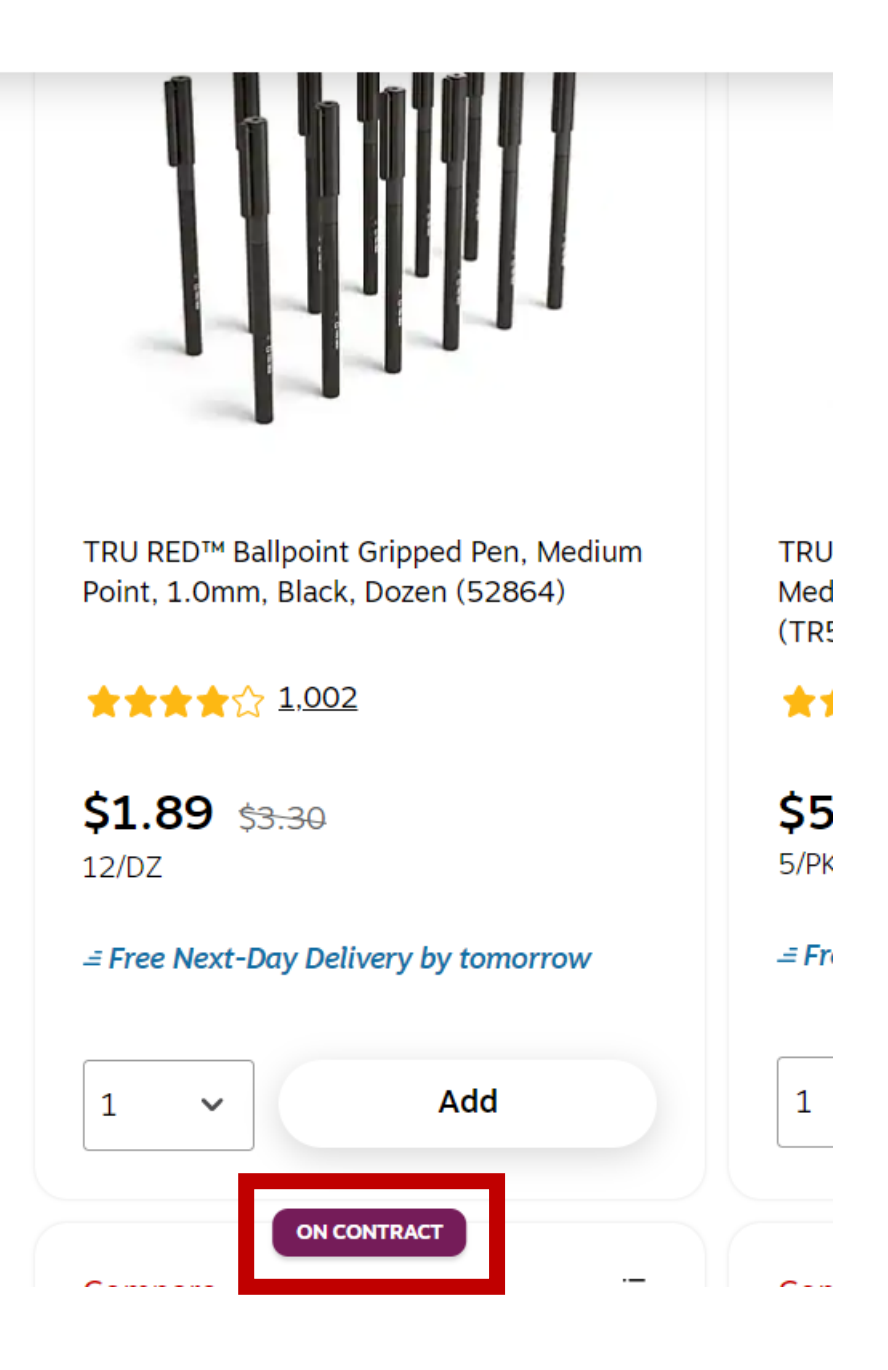

When you're finished, you can view your cart and click Submit Order to return to our main purchasing page.

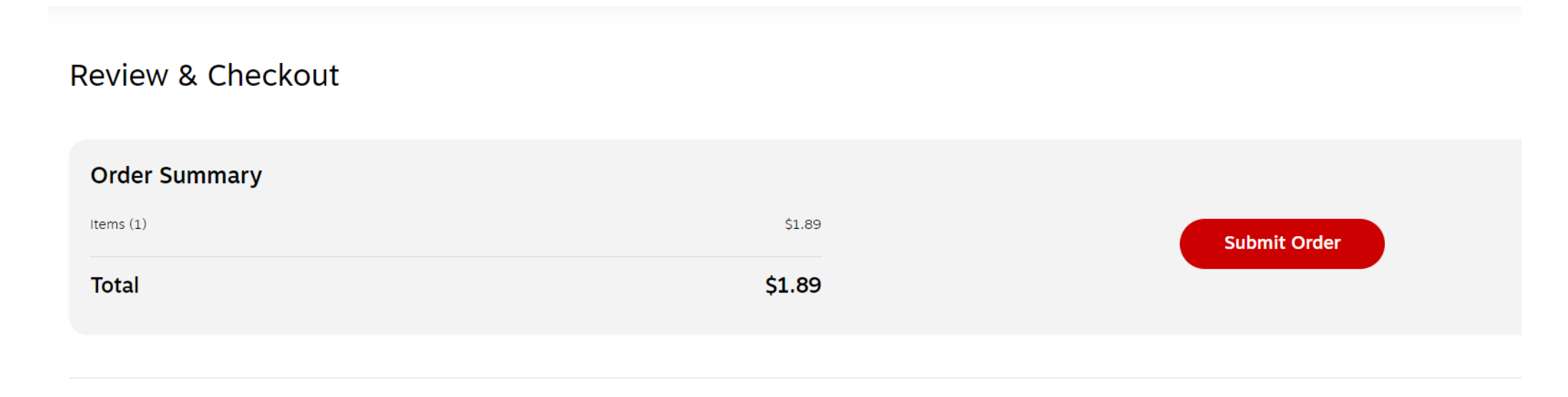

1 item in cart

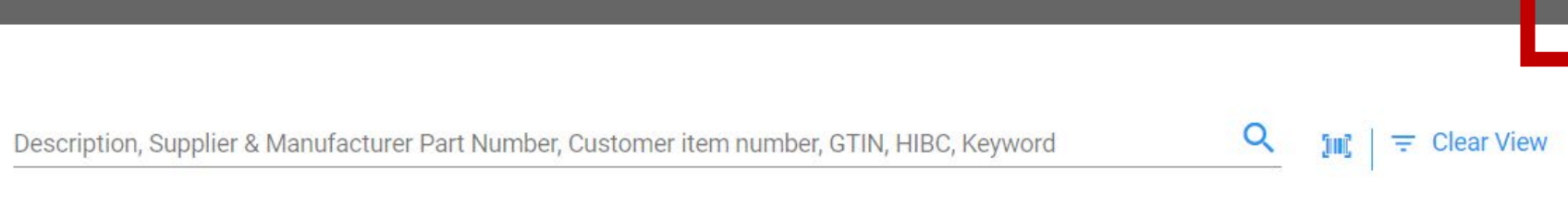

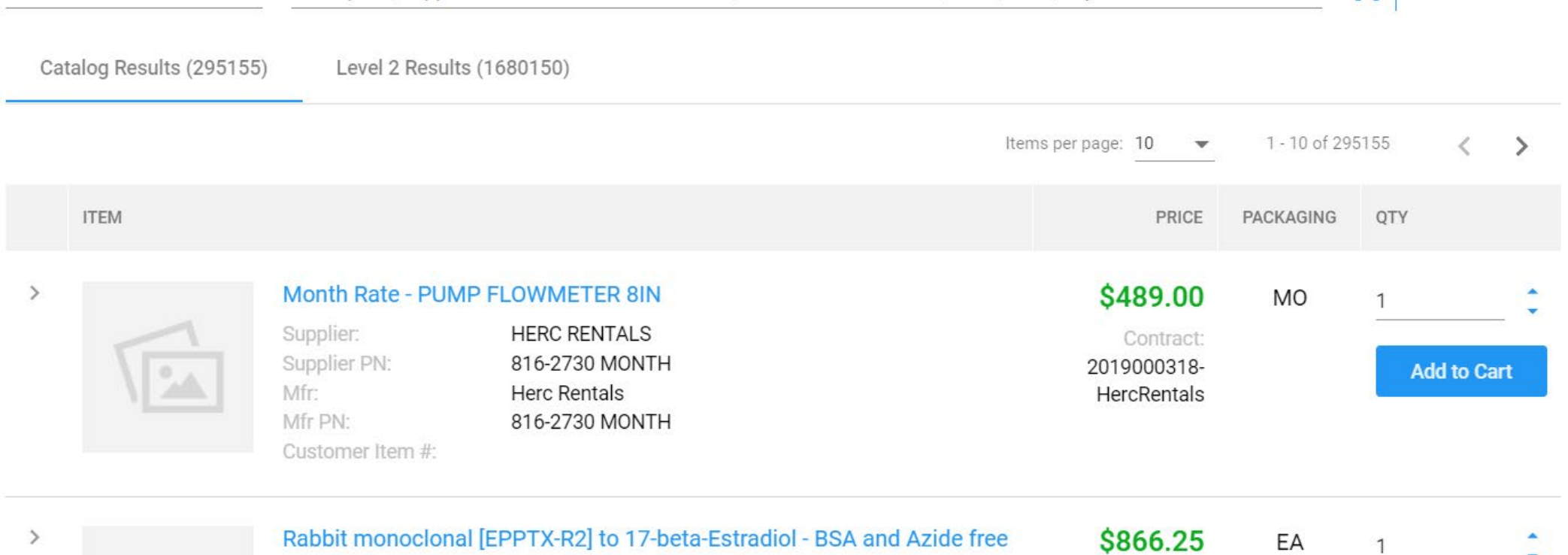

Item search

 $\overline{\phantom{a}}$ 

Here we are back at the warehouse page, but items from the contract supplier have been added to your cart and can be clicked on to proceed.

## You can add items to your cart from various suppliers by going back to RoundTrip, but when you are ready to purchase, click **Submit.**

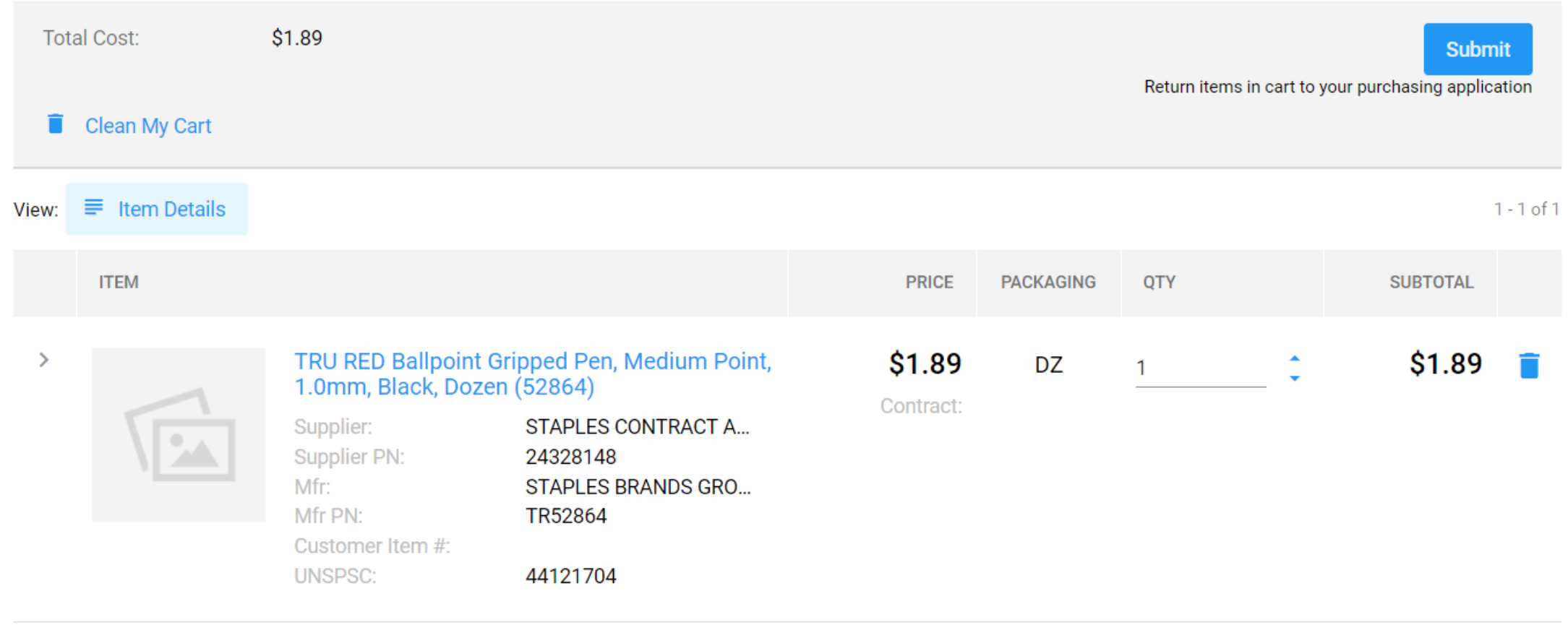

#### Ship-To Address 2650 Kenny Rd Columbus, OH 43210-1060 United States of America

#### **Requisition Information**  $\checkmark$

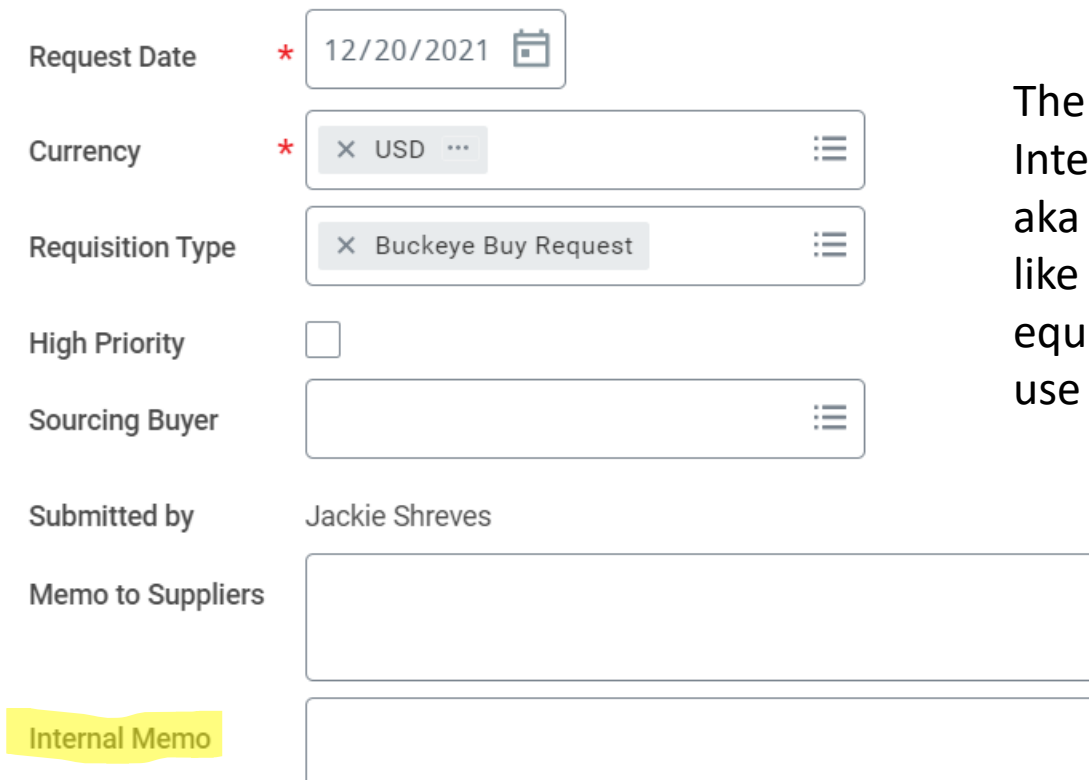

This will take you back to Workday. At the top of the page is the header information.

only field you need to fill out is the **Primal Memo field. This will be your WHY,** why you need the item. For something office supplies, you could put an iivalent of "Office supplies requested for in Weigel/Timashev."

 $\checkmark$ Goods Below the Memo fields are the Goods and Services line. In this case, your Service line will be blank since we aren't requesting any services, but your Goods line will contain what we have pulled from our suppliers.

If you didn't do so previously, you can scroll to the right in the goods line to see the worktags and adjust them if needed.

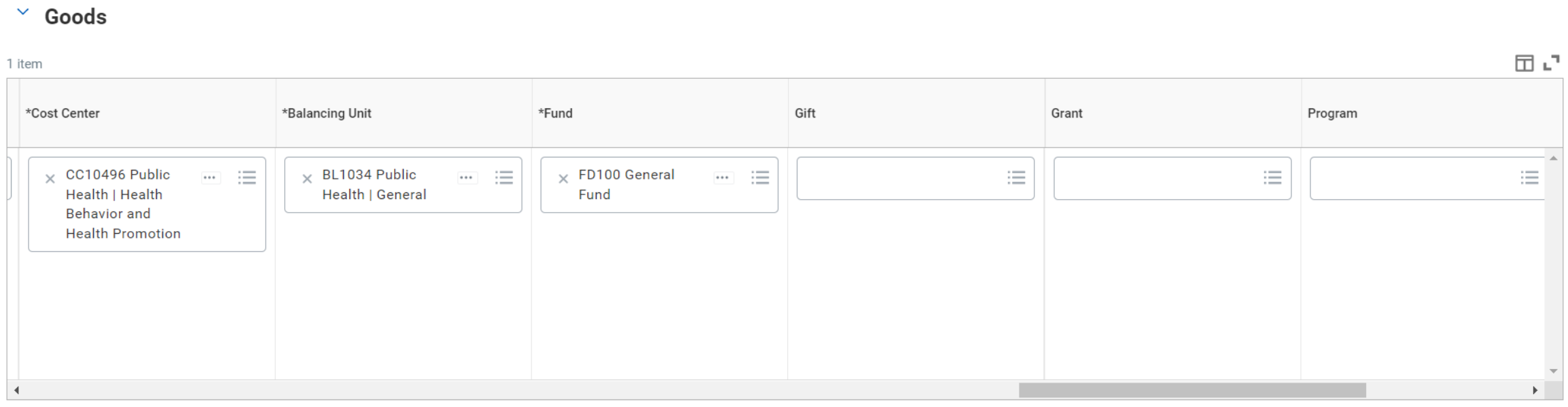

#### **Services**  $\checkmark$

At the bottom bar on the page, it lists Submit, Save for Later, Continue Shopping, and three dots. Click the three dots and then "Edit Address"

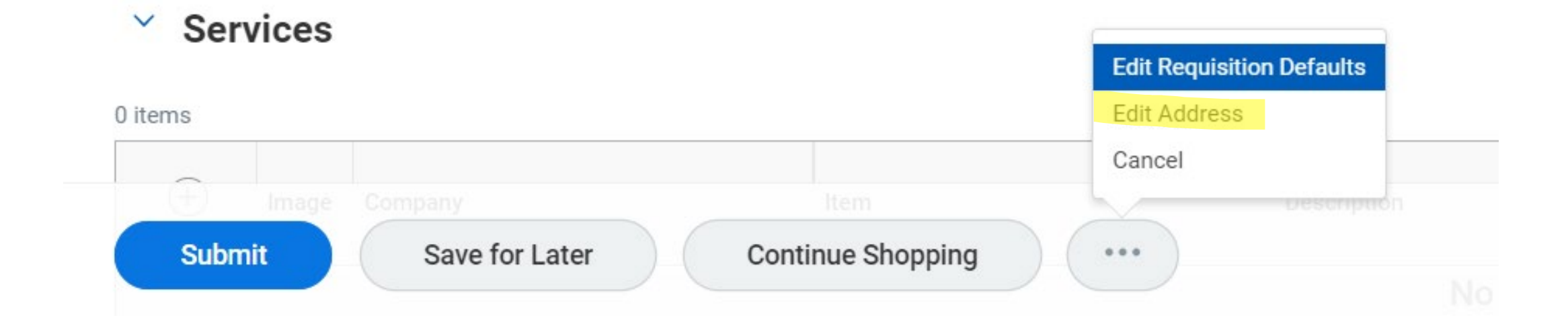

Workday requires that a specific room number be listed in the **Deliver-To** address box. It will default to your building, but not the specific room.

You will need to type your room and building in the **Deliver-To** section, or you can check the Use Alternate Address box and fill in a non-university address if needed.

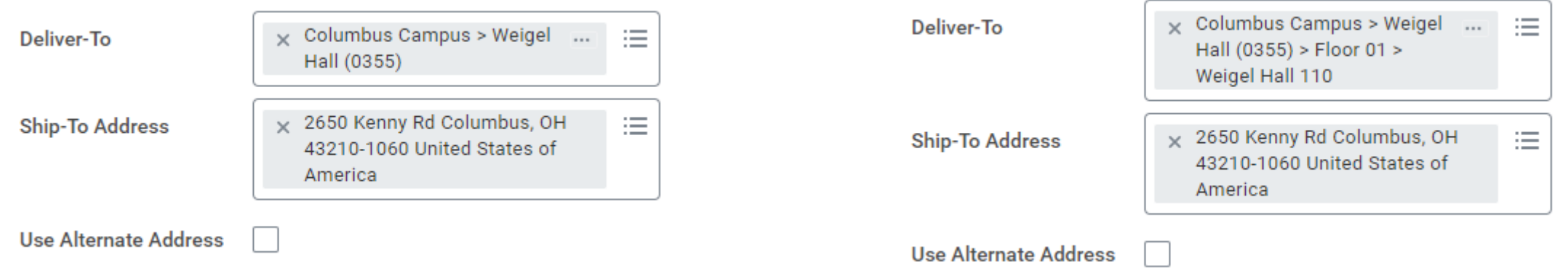

Click the Attachments drop down to be able to add an attachment if needed. A necessary attachment might be a quote, an email approval to use funds, or an event flyer if you are making the purchase for an event.

![](_page_22_Picture_30.jpeg)

When you are finished, select **Submit.**

If you are notified of an **Alert**, that is fine. Alerts are just pop up information that may be important for someone in purchasing and do not prevent submission. If you receive an **Error**, your request has not been submitted. A pop up box will tell you why the error has appeared. If you are having issues with errors on your submission, please contact Jackie Shreves at [shreves.5@osu.edu](mailto:shreves.5@osu.edu)

# Non-Catalog Request

First, log into workday.osu.edu

Your main screen will look similar to the below, showing active inbox items on the left. You will need to click on the **View All Apps** button on the right to get started.

![](_page_24_Picture_2.jpeg)

 $10.010$ 

# **Good Morning, Jackie Shreves**

It's Wednesday, August 3, 2022

![](_page_24_Picture_28.jpeg)

![](_page_24_Picture_6.jpeg)

The App box will expand to show various options based upon your assigned role in Workday.

Click **Request Travel or Purchase**

![](_page_25_Picture_26.jpeg)

You will then see an expanded selection to pick what action you would like. Select the third one down, **Request to procure goods and/or services**

![](_page_25_Picture_27.jpeg)

On the Create Requisition screen, it should auto-populate your name, company, and a few other items.

Under **Requisition Type**, you can select either Buckeye Buy Request or Non-Catalog Request. In this section, we will do a Non-Catalog Request.

#### **Create Requisition**

![](_page_26_Figure_3.jpeg)

![](_page_26_Figure_4.jpeg)

Scrolling down, you will see boxes for the worktags. This is your **HOW** aka your funding source. You do not need to fill in every box, as not every funding source will have a tag in every section. The required sections are marked with a **\*** below.

![](_page_27_Picture_54.jpeg)

### Once you have entered your Worktags, you can proceed to the next page, and select **Request Non-Catalog Items**.

#### **Select an Option**  $\checkmark$

#### **Request Non-Catalog Items**

If you can't find what you are looking for in Buckeye Buy, then you need to submit a non-catalog request for your goods or services.

#### **Connect to Supplier Website**

Buckeye Buy is the online store that hosts preferred and contracted supplier catalogs.

If you are a screen reader and/or keyboard-only user, you will experience problems navigating the internal catalog. For assistance, contact the Accessibility Help Line at (614) 292-5000.

This page will allow you to enter information about the item. Note that you must select if it is a Good or Service first.

A Good is a tangible item we will receive – equipment, instruments, so on.

A Service is just that  $- a$ someone doing something for us that they charge for but is not a physical product, such as moving items for us, cleaning, consulting, and so on.

![](_page_29_Picture_55.jpeg)

The **Goods Request Details** looks like this. You will need to enter the fields below -

**Item Description:** what you are purchasing

**Spend Category:** there are many to choose from and you may have to search some terms to find an appropriate fit

**Supplier:** you can search for the name of the supplier you are buying from here

**Quantity:** how many you are purchasing

**Unit Cost:** the price

**Unit of Measure:** there are many you can choose from. If you are unsure "Unit" is a pretty good catch -all term

Add to Cart when you are finished

#### **Goods Request Details**

![](_page_30_Figure_9.jpeg)

Tip: Type a word describing your purchase into the Spend Category box and hit enter to search for related categories.

#### **Example Spend Categories (Goods)** :

- Musical Instruments
- Furniture Classroom
- Cleaning Supplies

The **Service Request Details** looks like this. You will need to enter the fields with the red asterisk.

**Description:** what you are purchasing

**Spend Category:** there are many to choose from and you may have to search some terms to find an appropriate fit

**Supplier:** you can search for the name of the supplier you are buying from here

**Start/End Date:** the date(s) that the service will be performed

**Extended Amount:** the price

Add to Cart when you are finished

![](_page_31_Picture_7.jpeg)

#### **Service Request Details**

![](_page_31_Picture_101.jpeg)

![](_page_32_Picture_0.jpeg)

Request Service

**Corving Porugot Details** 

## **What if I cannot find my supplier in the system?**

If the supplier is not in the system, we will need to get information from them in order to set them up so we can pay them.

Please contact Jackie Shreves at [shreves.5@osu.edu](mailto:shreves.5@osu.edu) and she can direct you further. In some cases we can use the Pcard to cover where we do not have a set up supplier.

![](_page_32_Picture_55.jpeg)

You are able to add multiple Goods or Services to your cart, but please don't mix multiple suppliers on one requisition.

You can click on the cart icon in the upper right and Checkout when you are ready to complete the transaction

![](_page_33_Picture_2.jpeg)

#### Ship-To Address 2650 Kenny Rd Columbus, OH 43210-1060 United States of America

#### **Requisition Information**  $\checkmark$

![](_page_34_Picture_56.jpeg)

This will take you back to Workday. At the top of the page is the header information.

he only field you need to fill out is the Iternal Memo field. This will be your usiness purpose/why you are requesting e items. For something like office supplies, ou could put an equivalent of "Office ipplies requested for use in Cunz Hall."

**Internal Memo** 

 $\checkmark$ Goods

Below the Memo fields are the Goods and Services line. They will be populated based on whether or not you added a Good or a Service

If you didn't do so previously, you can scroll to the right in the goods line to see the worktags and enter them if needed

#### $\vee$  Goods

![](_page_35_Picture_30.jpeg)

#### $\vee$  Services

1 item

![](_page_35_Picture_31.jpeg)

#### $\rightarrow$  Attachments

At the bottom bar on the page, it lists Submit, Save for Later, Continue Shopping, and three dots. Click the three dots and then "Edit Address"

![](_page_36_Picture_1.jpeg)

Workday requires that a specific room number be listed in the **Deliver-To** address box. It will default to your building, but not the specific room.

You will need to type your room and building in the **Deliver-To** section, or you can check the Use Alternate Address box and fill in a non-university address if needed.

![](_page_37_Picture_36.jpeg)

Click the Attachments drop down to be able to add an attachment. For this type of request, you will need to include a quote of the goods/services provided as an attachment.

![](_page_38_Picture_30.jpeg)

When you are finished, select **Submit.**

If you are notified of an **Alert**, that is fine. Alerts are just pop up information that may be important for someone in purchasing and do not prevent submission. If you receive an **Error**, your request has not been submitted. A pop up box will tell you why the error has appeared. If you are having issues with errors on your submission, please contact Jackie Shreves at [shreves.5@osu.edu](mailto:shreves.5@osu.edu)